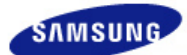

# **SyncMaster 225MS**

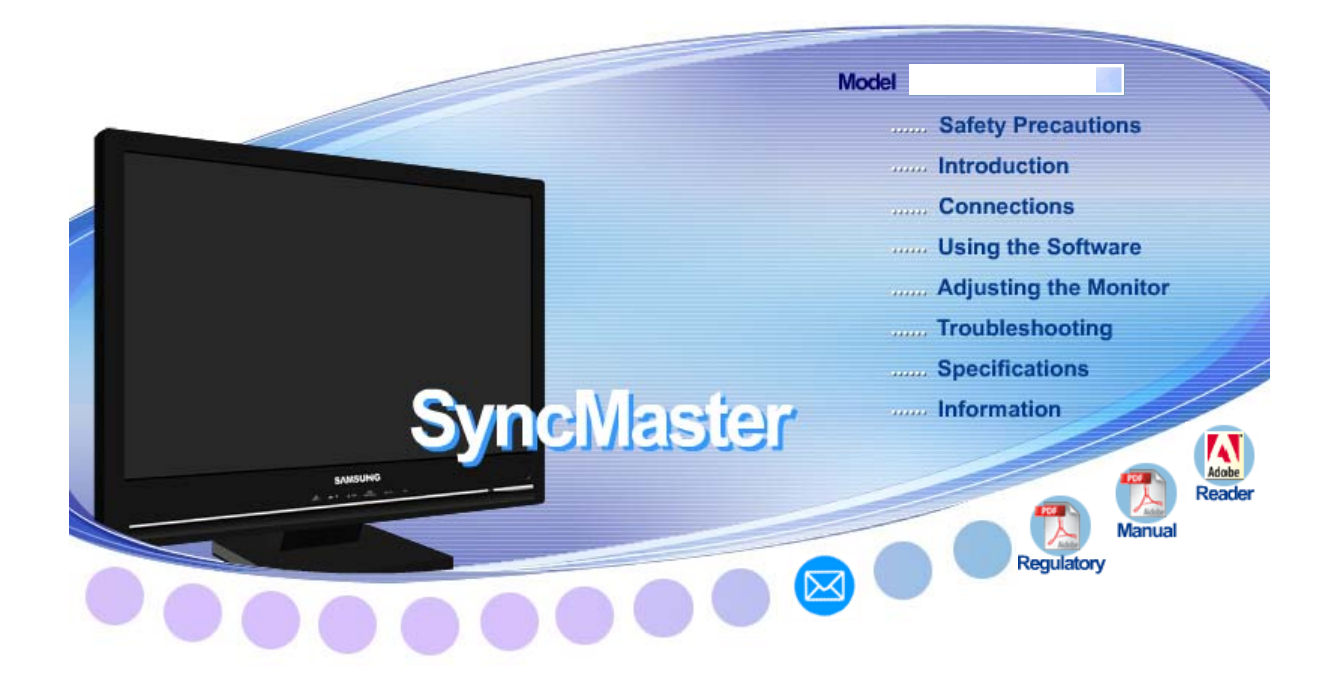

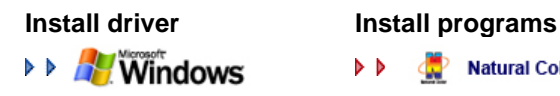

# Natural Color D.D

> > MagicTyne" MagicTune<sup>714</sup>

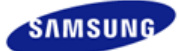

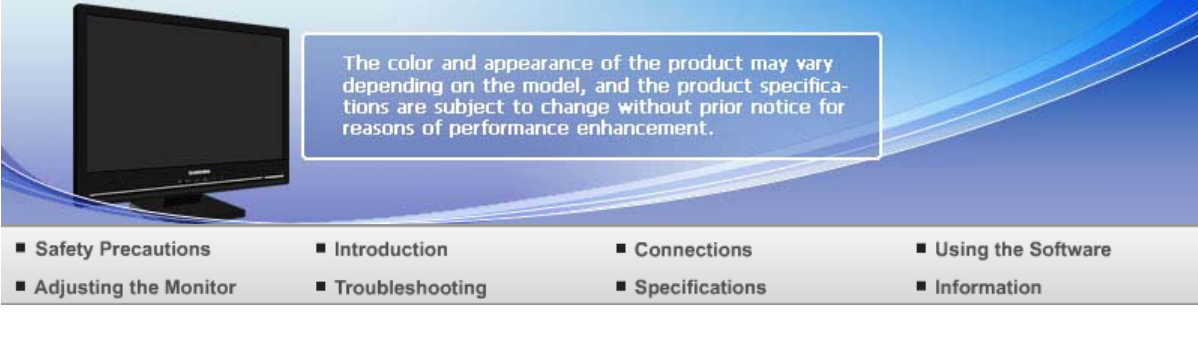

# **O** Safety Precautions

Notation Power Installation Cleaning and Use

Others

Others

# **Notation**

Please read the following safety instructions as they are designed to prevent damage to property and harm to the user.

# **4** Warning / Caution Failure to follow directions noted by this symbol could result in bodily harm or damage to equipment. Notational Conventions -Prohibited **Important to read and understand at all times** Do not disassemble **Disconnect** the plug from the outlet Do not touch Ground to prevent an electric shock

**Power** 

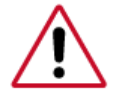

When not used for extended period of time, set your computer to DPMS. If using a screen saver, set it to the active screen mode.

Power

The images here are for reference only, and are not applicable in all cases (or countries).

Notation

Shortcut to Anti-Afterimage Instructions O

Installation Cleaning and Use

D Do not use a damaged or loose plug.

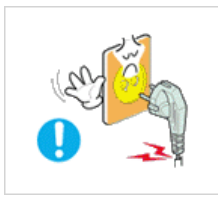

▶ This may cause an electric shock or fire.

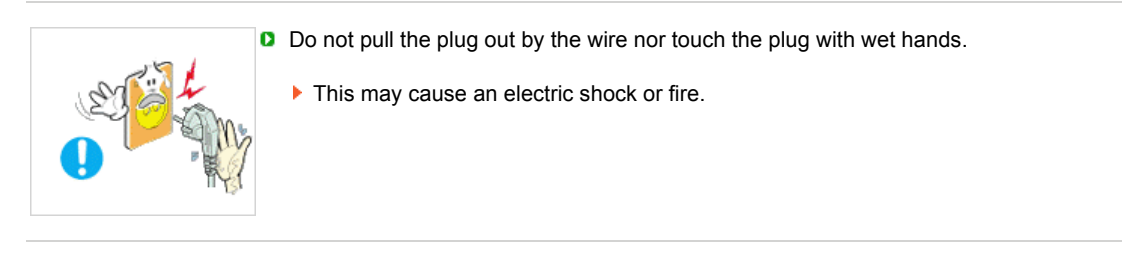

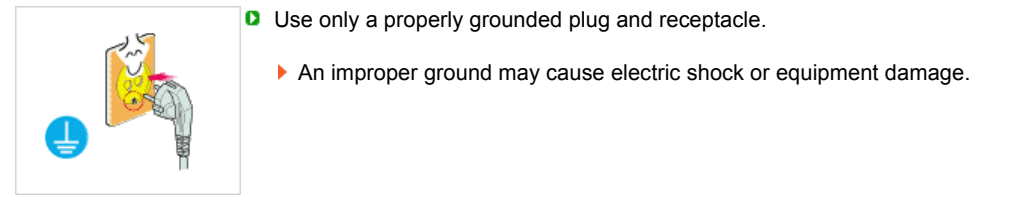

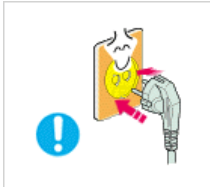

**D** Insert the power plug firmly so that it does not come loose.

A bad connection may cause fire.

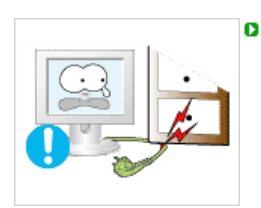

D Do not excessively bend the plug and wire nor place heavy objects upon them, which could cause damage.

 $\blacktriangleright$  This may cause an electric shock or fire.

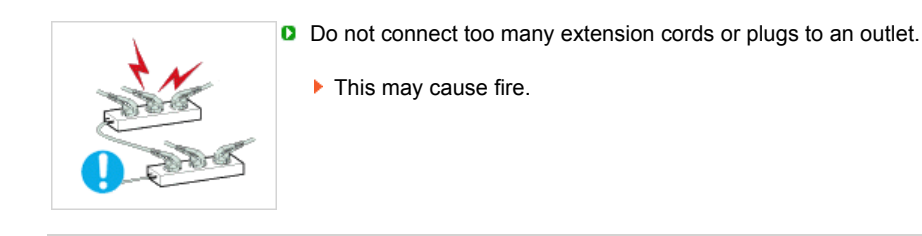

D Do not disconnect the power cord while using the monitor.

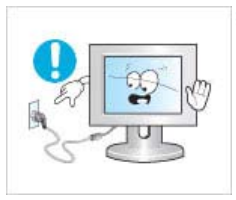

A surge may be caused by the separation and may damage the monitor.

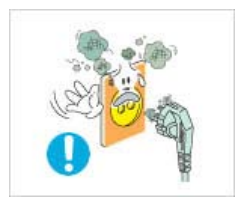

- D Do not use the power cord when the connector or plug is dusty.
	- If the connector or plug of the power cord is dusty, clean it with a dry cloth.
	- ▶ Using the power cord with a dusty plug or connector may cause an electric shock or fire.

### **Installation**

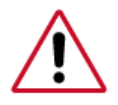

 Be sure to contact an authorized Service Center when installing your set in a location with heavy dust, high or low temperatures, high humidity, and chemical substances, or where it will be operated for 24 hours continuously such as an airport, train station or etc.

Failure to do so may cause serious damage to your set.

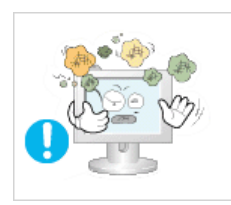

**Put your monitor in a location with low humidity and a minimum of dust.** 

Failure to do so may cause an electric shock or fire inside the monitor.

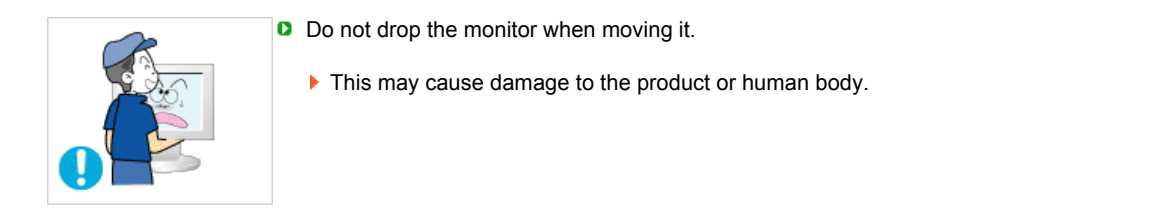

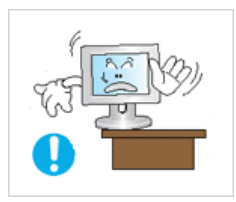

**D** Install the monitor base in a showcase or shelf so that the end of the base does not protrude from the showcase or shelf.

Dropping the product may cause damage to the product or personal injury.

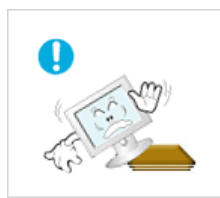

D Do not place the product on an unstable or small surface area.

Place the product on an even and stable surface, as the product may fall and cause harm to someone walking by, specifically children.

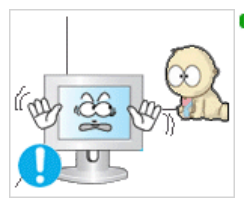

D Do not place the product on the floor.

Someone, specifically children could trip over it.

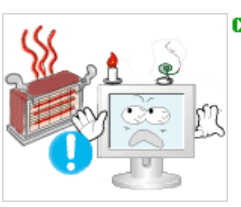

- **D** Keep any flammable objects such as candles, insecticides or cigarettes away from the product.
	- $\blacktriangleright$  Otherwise, this may cause a fire.

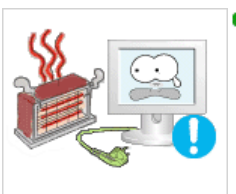

- Reep any heating devices away from the power cable.
	- A melted coating may lead to electric shock or fire.

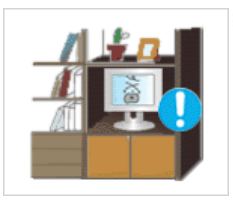

Do not install the product in places with poor ventilation, for instance, a bookshelf, closet, etc.

Any increase in internal temperature may cause fire.

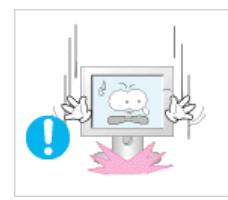

**D** Set down the monitor carefully. ▶ The monitor could be damaged or broken.

D Do not place the monitor face down.

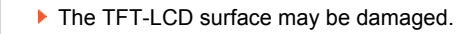

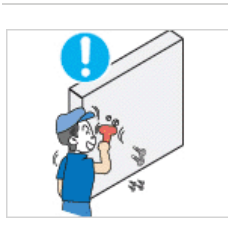

**D** Installing a wall bracket must be done by a qualified professional.

 $\blacktriangleright$  Installation by unqualified personnel may result in injury. Always use the mounting device specified in the owner's manual.

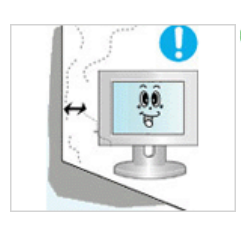

**D** When installing the product, make sure to keep it away from the wall (more than 10 cm/4 inches ) for ventilation purposes.

Poor ventilation may cause an increase in the internal temperature of the product, resulting in a shortened component life and degraded performance.

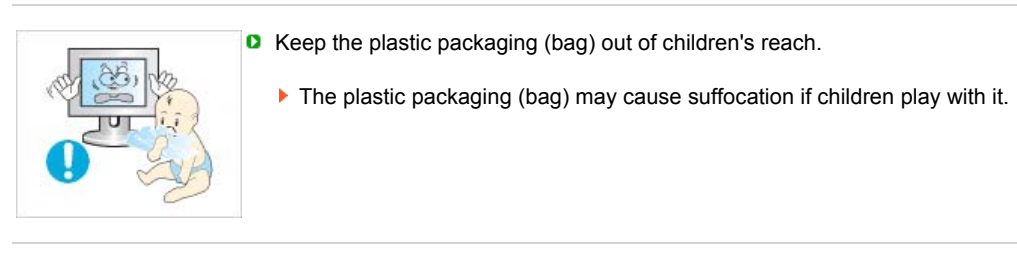

Notation

Power Installation Cleaning and Use Others

# **Cleaning and Use**

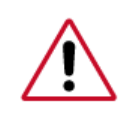

 When cleaning the monitor case or the surface of the TFT-LCD screen, wipe with a slightly moistened, soft fabric.

D Do not spray water or detergent directly on the monitor.

▶ This may cause damage, electric shock or fire.

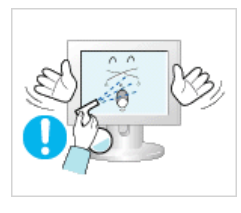

**D** Use the recommended detergent with a smooth cloth.

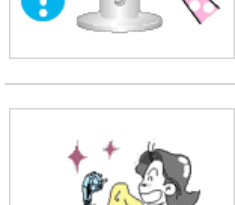

**D** If the connector between the plug and the pin is dusty or dirty, clean it properly with a dry cloth.

A dirty connector may cause an electric shock or fire.

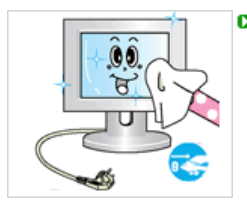

Make sure to unplug the power cord before cleaning the product.

**• Otherwise, this may cause electric shock or fire.** 

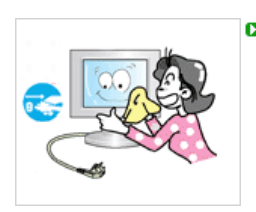

**D** Unplug the power cord from the power outlet and wipe the product using a soft, dry cloth.

Do not use any chemicals such as wax, benzene, alcohol, thinners, insecticide, air freshener, lubricant or detergent.

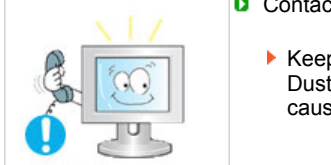

**D** Contact the Service Center or Customer Center for interior cleaning once a year.

 $\blacktriangleright$  Keep the product's interior clean. Dust which has accumulated in the interior over an extended period of time may cause malfunction or fire.

Others

Cleaning and Use

Notation Power Installation

# **DOthers**

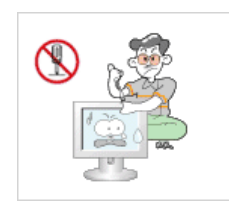

D Do not remove cover (or back).

▶ This may cause an electric shock or fire. Refer to a qualified servicing company.

**D** If your monitor does not operate normally - in particular, if there are any unusual sound or smell coming from it - unplug it immediately and the Service Center.

**This may cause an electric shock or fire.** 

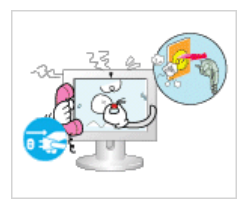

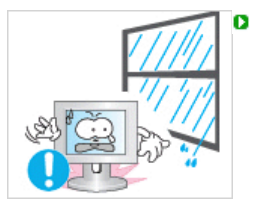

Keep the product away from places exposed to oil, smoke or moisture; do not install inside a vehicle.

▶ This may a malfunction, an electric shock or fire. Especially avoid operating the monitor near water or outdoors where the monitor could be exposed to snow or rain.

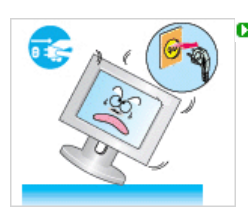

**D** If the monitor is dropped or the casing is damaged, turn the monitor off and unplug the power cord. Then contact the Service Center.

▶ The monitor may cause a malfunction, electric shock or fire.

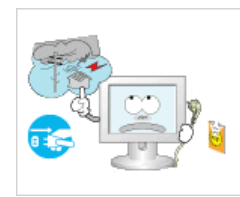

 $\mathbf{a}$ Disconnect the plug from the outlet during storms or lightening or if it is not used for a long period of time.

Failure to do so may cause an electric shock or fire.

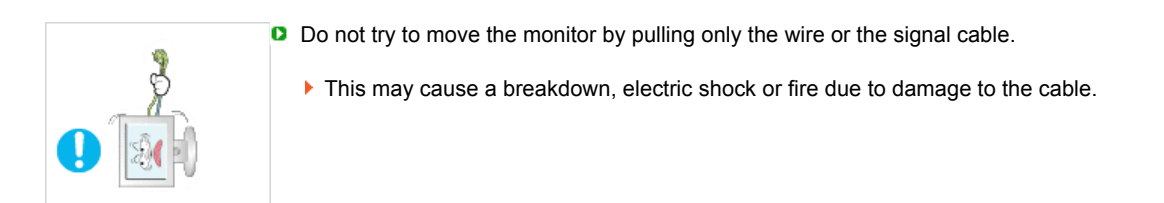

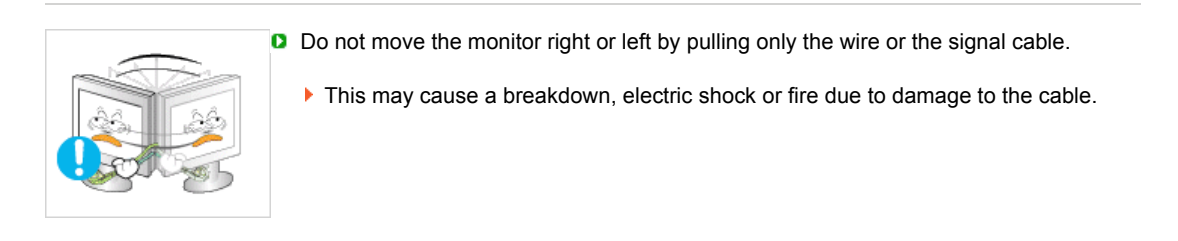

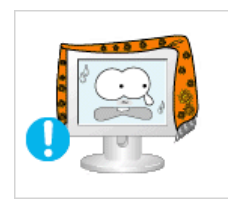

D Do not cover the vents on the monitor cabinet.

 $\blacktriangleright$  Bad ventilation may cause a breakdown or fire.

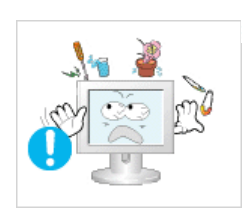

D Do not place water containers, chemical products or small metal objects on the monitor.

▶ This may a malfunction, an electric shock or fire. If a foreign substance enters the monitor, unplug the power cord and contact the Service Center.

 $\bullet$  Keep the product away from combustible chemical sprays or inflammable substances.

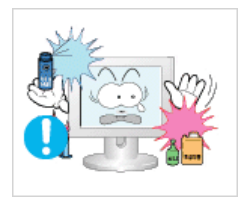

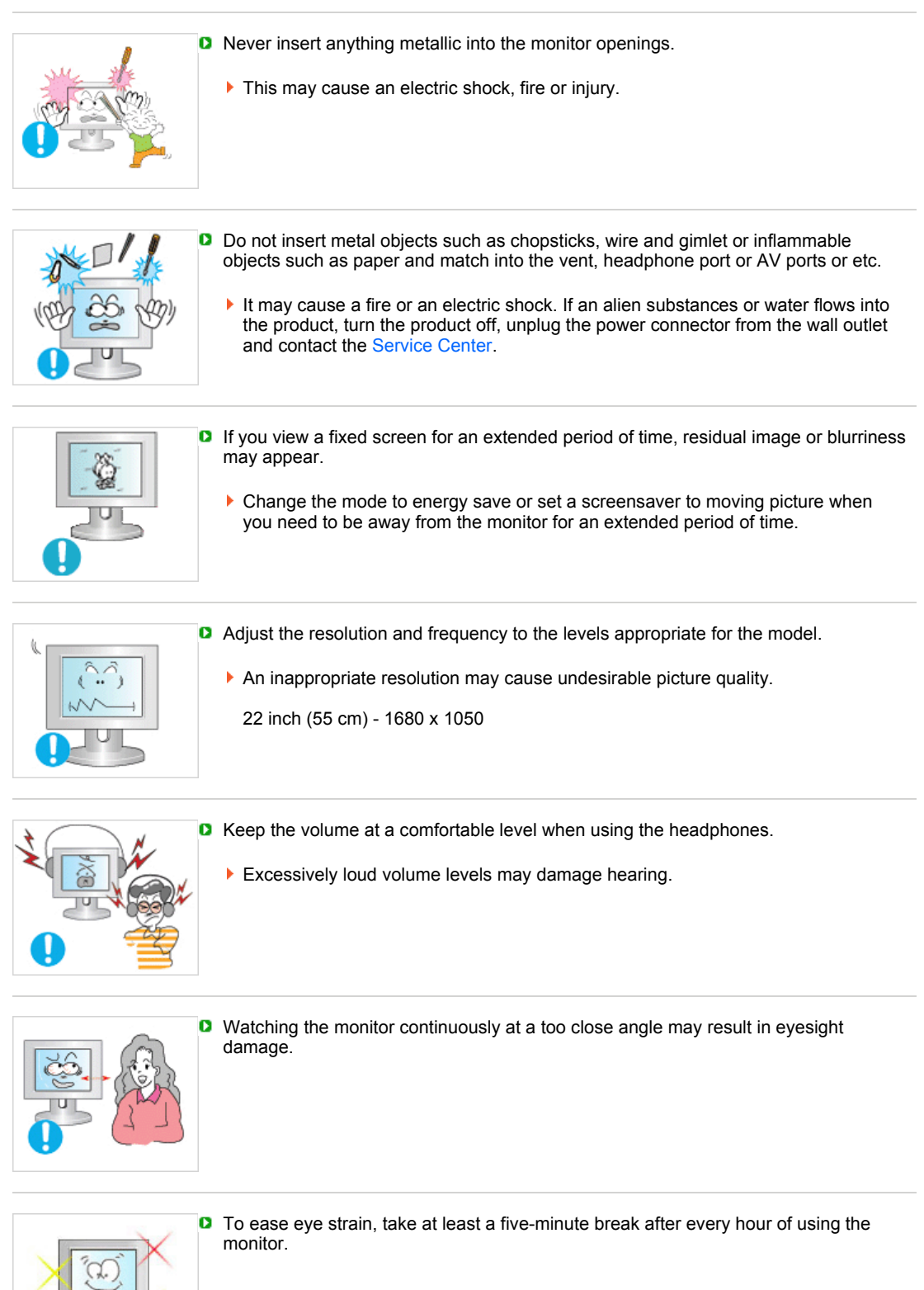

Do not install the product on an unstable, uneven surface or a location prone to vibrations.

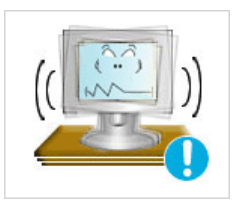

Dropping the product may cause damage to the product or personal injury. Using the product in a location prone to vibrations may shorten the lifetime of the product or may catch fire.

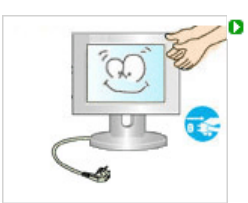

When moving the monitor, turn off and unplug the power cord. Make sure that all cables, including the antenna cable and cables connected to other devices, are disconnected before moving the monitor.

**Failure to disconnect a cable may damage it and lead to fire or an electric shock.** 

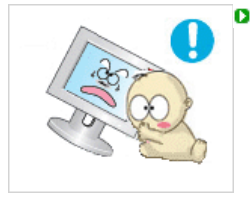

**P** Place the product out of children's reach, as they could damage by hanging onto it.

A falling product could cause physical damage even death.

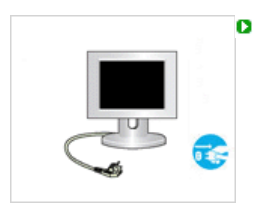

When not using the product for an extended time period, keep the product unplugged.

 $\triangleright$  Otherwise, this may cause heat emission from the accumulated dirt or degraded insulation, leading to electric shock or fire.

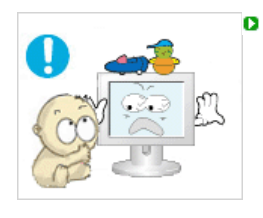

- Do not place children's favorite objects (or anything else that may be tempting) on the product.
- Children may try to climb on the product to retrieve an object. The product could fall, causing physical damage or even death.

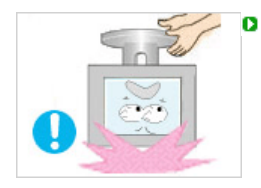

- When lifting up or moving the monitor, do not lift the monitor upside down while holding only the stand.
- This may cause your monitor to fall, and become damaged or cause personal injury.

#### **Good Postures When Using the Monitor** Ø

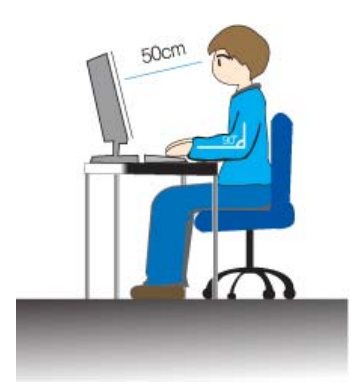

Try to maintain a good posture when using the monitor.

- Keep your back straight.
- Exeep a distance of about  $45 \sim 50$  cm between your eyes and the monitor screen. Look at the screen from slightly above it, and have the monitor directly in front of you.
- $\bullet$  Tilt the monitor upwards by 10  $\sim$  20 degrees. Adjust the monitor height so that the top of the monitor is slightly below eye level.
- Adjust the monitor angle so that there is no reflected light on the screen.Try to maintain your arms perpendicular to your armpits.
- Keep your arms level with the back of your hands.
- Keep the angle of the elbow perpendicular.
- Keep the angle of the knees at more than 90 degree. Do not let your

Correct Disposal of This Product (Waste Electrical & Electronic Equipment) - Europe only

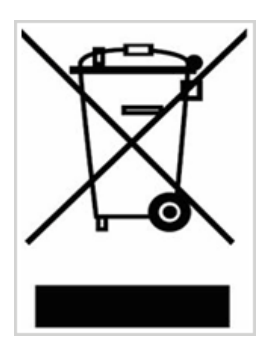

(Applicable in the European Union and other European countries with separate collection systems)

This marking shown on the product or its literature, indicates that it should not be disposed with other household wastes at the end of its working life. To prevent possible harm to the environment or human health from uncontrolled waste disposal, please separate this from other types of wastes and recycle it responsibly to promote the sustainable reuse of material resources.

Household users should contact either the retailer where they purchased this product, or their local government office, for details of where and how they can take this item for environmentally safe recycling.

Business users should contact their supplier and check the terms and conditions of the purchase contract. This product should not be mixed with other commercial wastes for disposal.

LCD Monitors and TVs may have an image retention when switching from one image to another especially after displaying a stationary image for a long time. This guide is to demonstrate a correct usage of LCD products in order to protect them from Image retention.

#### $\bullet$ **Warranty**

Warranty does not cover any damage caused by image retention. Burn-in is not covered by the warranty.

#### Ō **What is Image retention ?**

During normal operation of a LCD panel, pixel image retention doesn't occur. However, if the same image is displayed for a long time, a slight difference in electric charge accumulates between the two electrodes which encase the liquid crystal. This may cause the liquid crystal to build up in a certain areas of the display. Thus, the previous image is retained when switching to a new video image. All display products, including LCD,are subject to image retention. This is not a product defect.

Please follow the suggestions below to protect your LCD from image retention

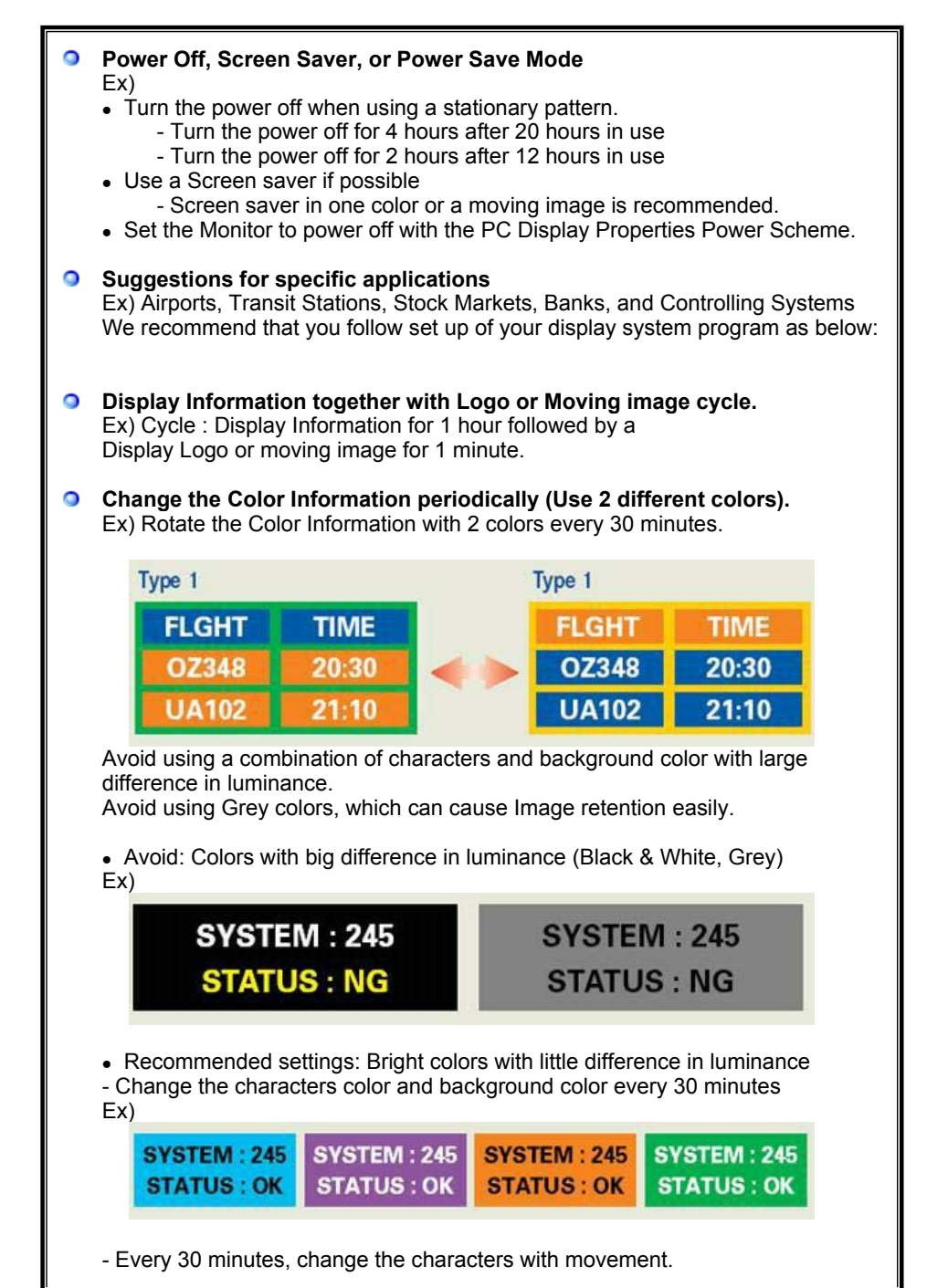

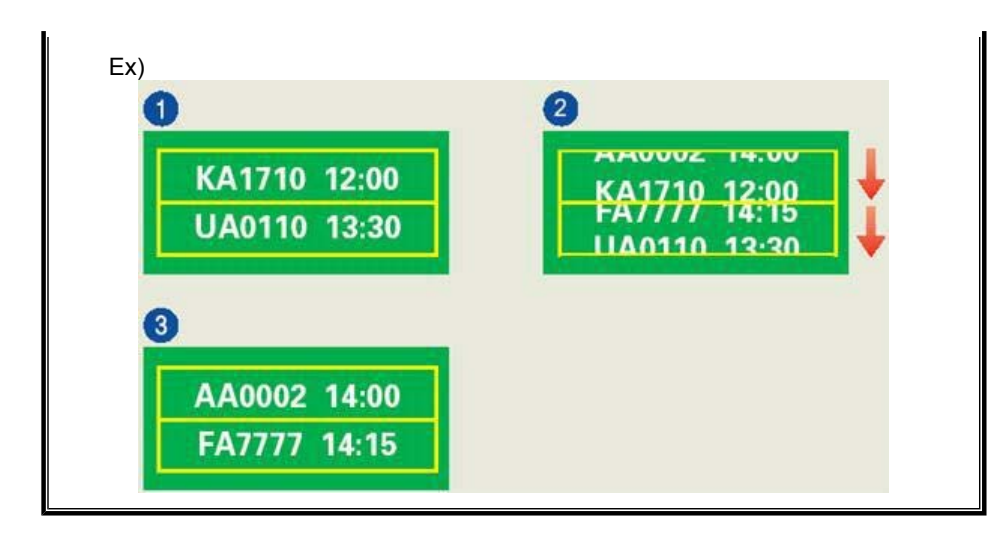

#### $\bullet$ **The best way to protect your monitor from Image retention is to set your PC or System to operate a Screen Saver program when you are not using it.**

Image retention may not occur when a LCD panel is operated under normal conditions.

Normal conditions are defined as continuously changing video patterns. When the LCD panel is operated for a long time with a fixed pattern (-over 12 hours-), there may be slight difference in voltage between electrodes that work the liquid crystal (LC) in a pixel. The voltage difference between electrodes increases with time, forcing the liquid crystal to lean. When this occurs, the previous image may be seen when the pattern is changed.

To prevent this, the accumulated voltage difference must be decreased.

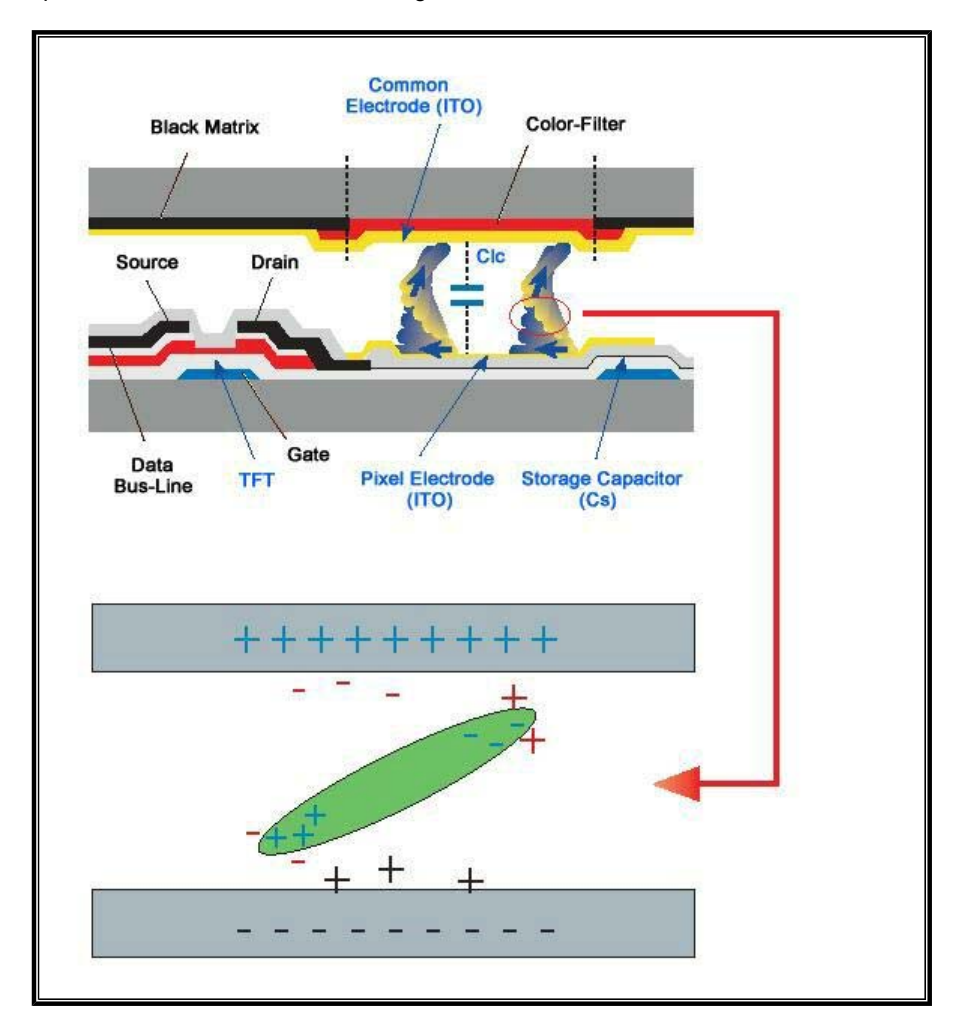

O Our LCD Monitor satisfies ISO13406-2 Pixel fault Class II

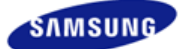

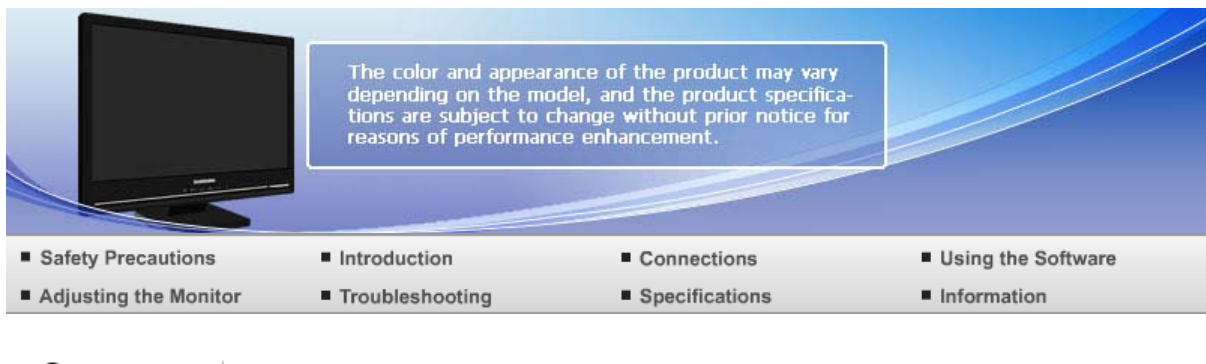

O Introduction

Package Contents Your Monitor

# **Package Contents**

Please make sure the following items are included with your monitor. If any items are missing, contact your dealer. Contact a local dealer to buy optional items.

### **D** Unpacking

*Q* Without Stand

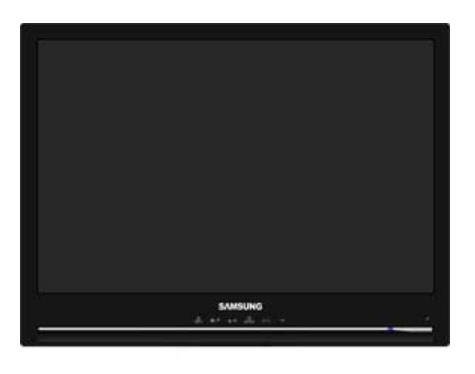

Monitor

**With Stand** 

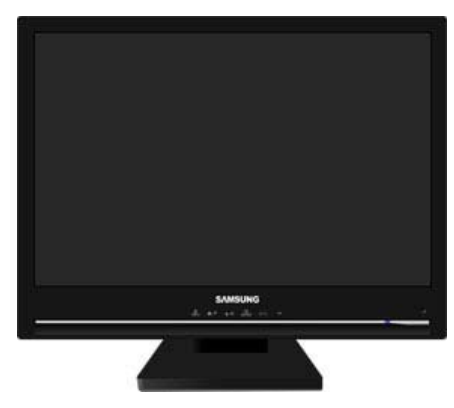

Monitor & Simple stand

**Manual** 

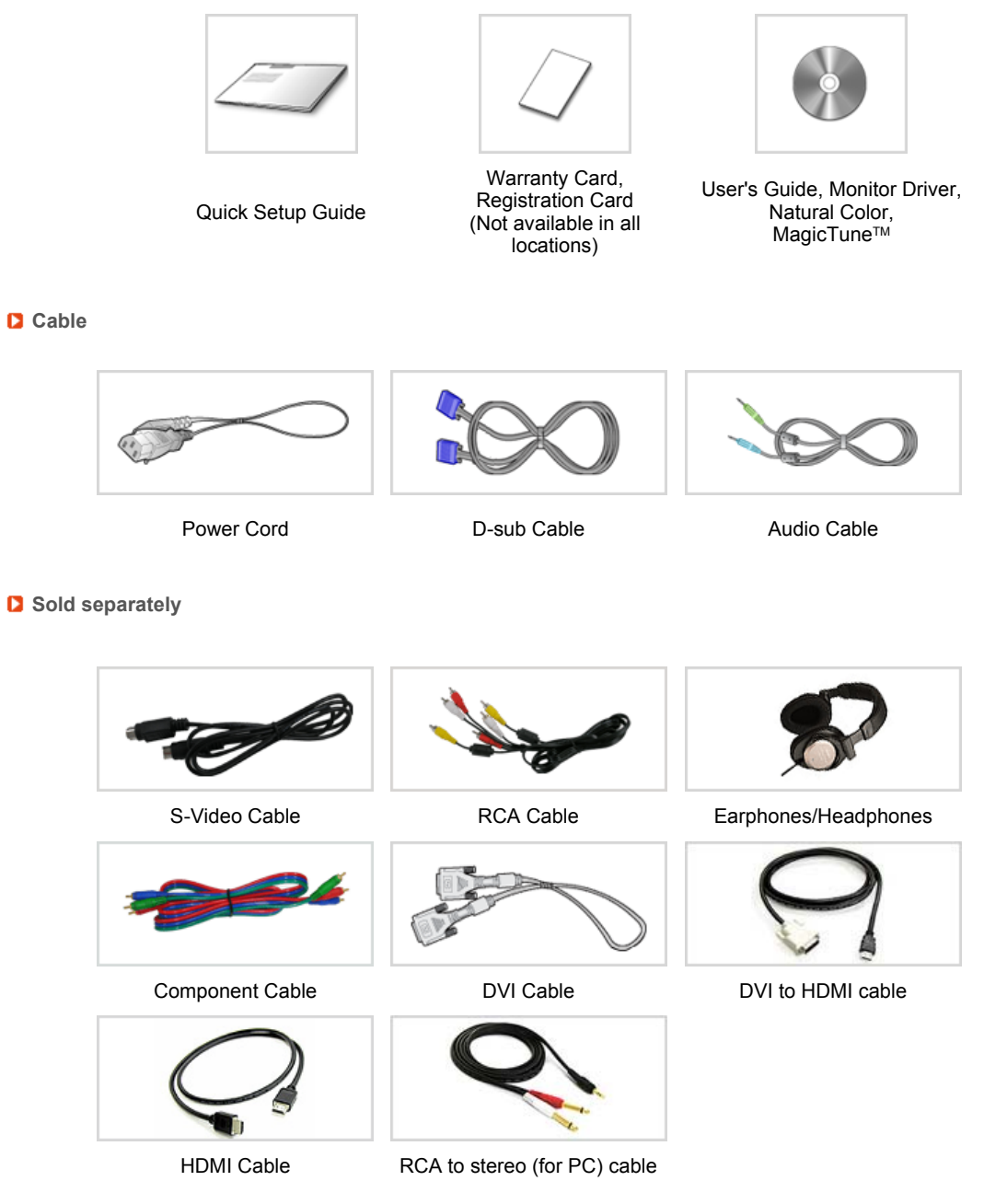

 $*$  This is an accessory that can be added depending on the model.

Package Contents Your Monitor

**Your Monitor**

**D** Front

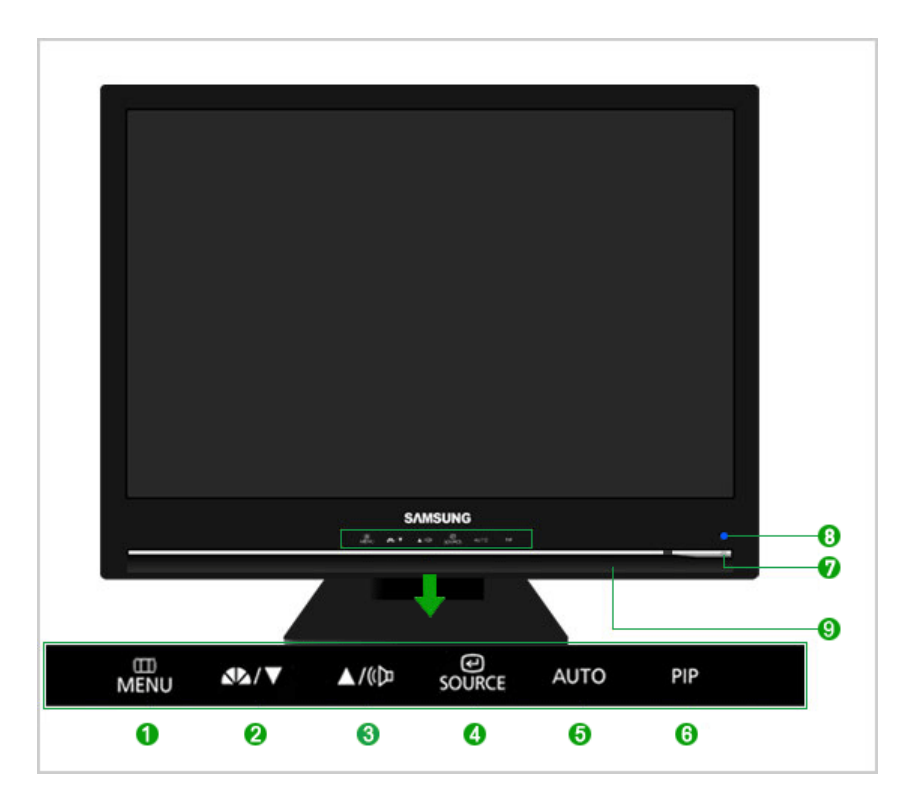

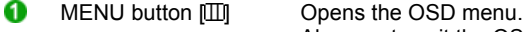

0

PC/DVI : MagicBright™ button  $\mathbf{A}^{\text{R}}$ 

Also use to exit the OSD menu or return to the previous menu.

**2.3** Adjust buttons  $[\mathbf{V}/\mathbf{A}]$  These buttons allow you to adjust items in the menu.

MagicBright™ is a new feature providing optimum viewing environment depending on the contents of the image you are watching. Currently six different modes are available: Custom, Text, Internet, Game, Sports and Movie. Each mode has its own pre-configured brightness value. You can easily select one of six settings by simply pressing MagicBright™ control buttons.

1) Custom

Although the values are carefully chosen by our engineers, the preconfigured values may not be comfortable to your eyes depending on your taste. If this is the case, adjust the brightness and contrast by using the OSD menu.

- 2) Text
	- For documentations or works involving heavy text.
- 3) Internet
- For working with a mixture of images such as texts and graphics.
- 4) Game
- For watching motion pictures such as a game.
- 5) Sports
- For watching motion pictures such as a Sports.
- 6) Movie
- For watching motion pictures such as a DVD or Video CD.

#### >> Click here to see an animation clip

 AV/S-Video/ Component : Mode button

The Monitor has four automatic picture settings ("Dynamic", "Standard", "Movie" and "Custom") that are preset at the factory. You can activate either Dynamic, Standard, Movie, or Custom. You can select "Custom" which automatically recalls your personalized picture settings.

- 1) Dynamic
- Select this mode to view a sharper image than in "Standard" mode.
- 2) Standard
	- Select this mode when the surroundings are bright. This also provides a sharp image.
- 3) Movie
- Select this mode when the surroundings are dark. This will save power and reduce eye fatigue.
- 4) Custom
	- Select this mode when you want to adjust the image according to your preferences.

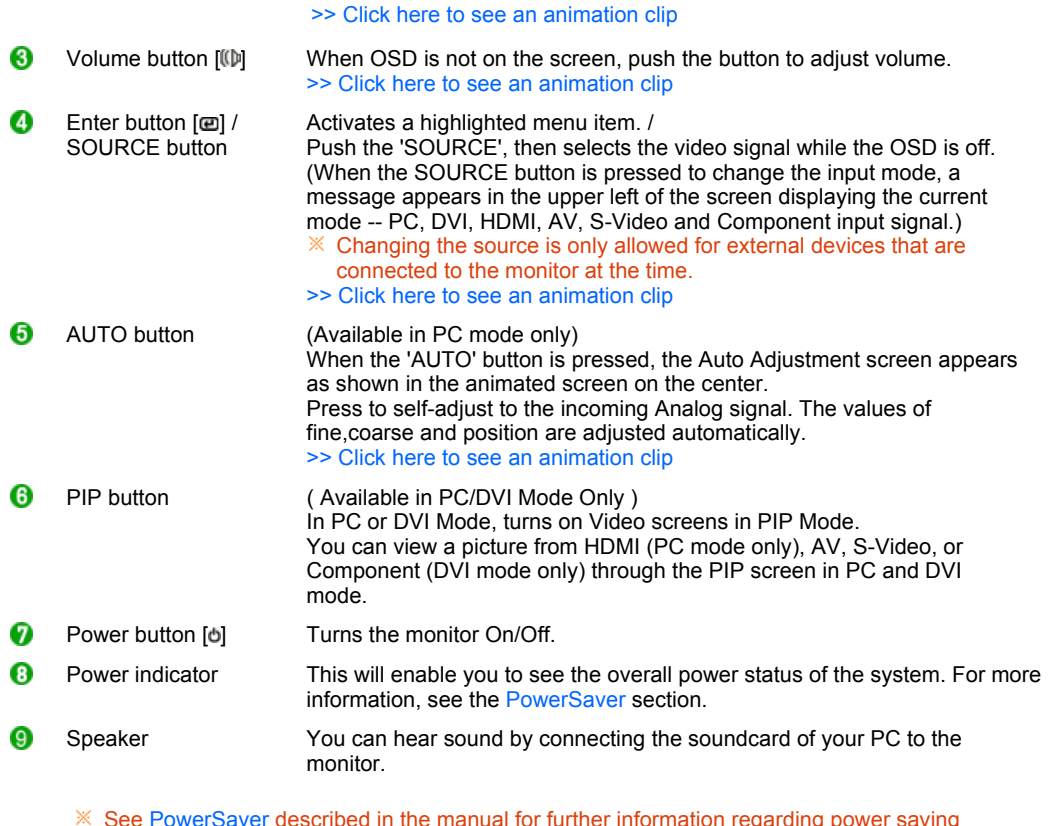

See PowerSaver described in the manual for further information regarding power saving functions. For energy conservation, turn your monitor OFF when it is not needed, or when leaving it unattended for long periods.

#### **Rear**

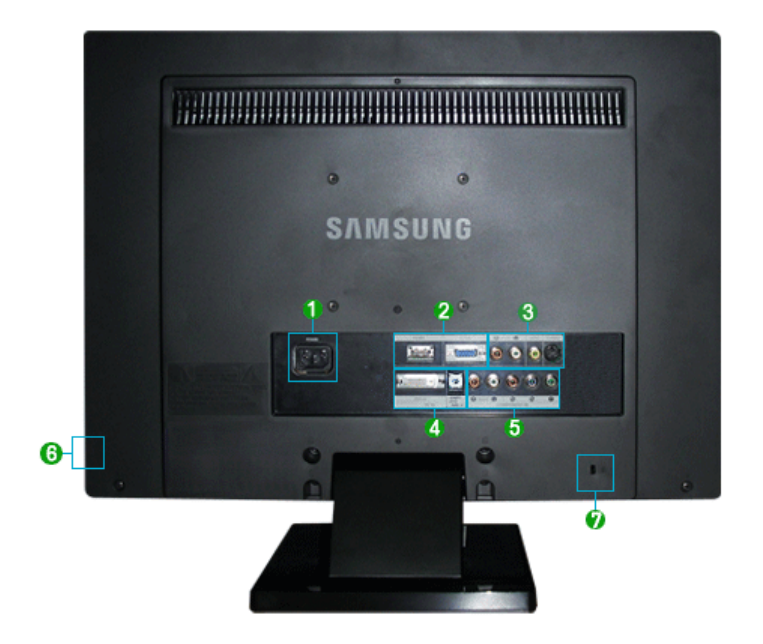

 $*$  The configuration at the back of the monitor may vary from product to product.

# **O** POWER

 $\bullet$  POWER

: Connect the power cord for your monitor to the POWER on the back of the monitor.

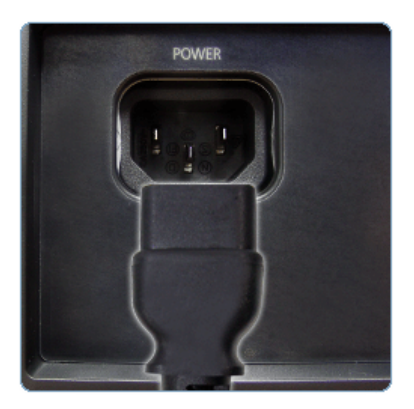

#### **2**HDMI/D-SUB

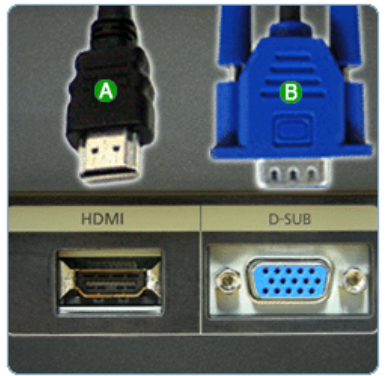

#### **A** HDMI

: Connect the HDMI terminal at the back of your monitor to the HDMI terminal of your digital output device using a HDMI cable.

## **B** D-SUB

: Connect the RGB terminal at the back of your monitor to your computer.

# S-VIDEO / VIDEO / R - AUDIO - L

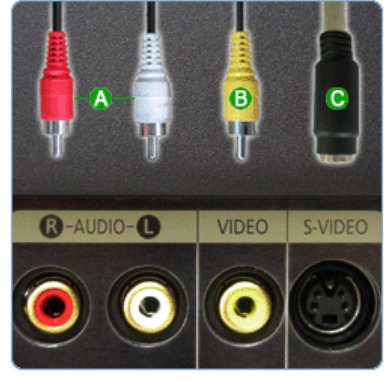

- **R** AUDIO L : External device sound input termina **B** VIDEO
- : External device (video) input terminal **O** S-VIDEO
	- : External device (S-video) input terminal

#### PC IN

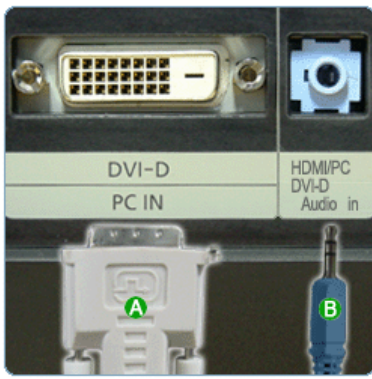

## **A** DVI-D

: Connect the DVI-D terminal at the back of your monitor to your computer.

**B** AUDIO

: Connect the AUDIO (PC IN/AUDIO) terminal at the back of your monitor to your computer's sound card.

 $\bigcirc$  R - AUDIO - L : DVD, VCR (DVD / DTV Set-Top Box) sound input terminal (left/right) **D** PR, PB, Y : DVD / DTV Set-Top Box input terminal(PR, PB,Y)

# **O** COMPONENT IN

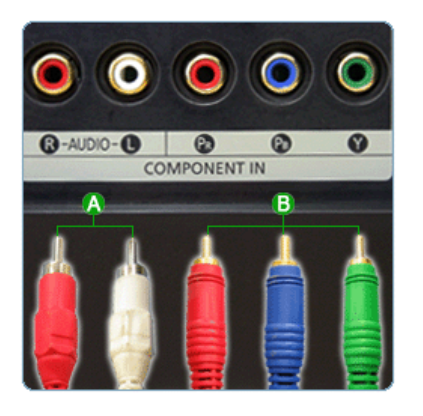

# $\odot$

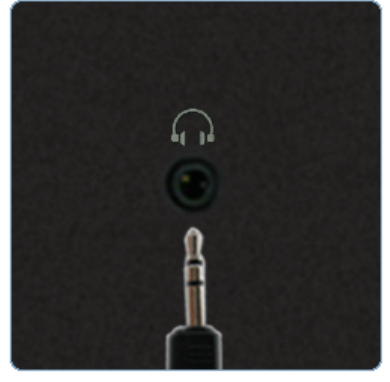

 $\bullet$  Headphone output terminal

**O K**ensington Lock

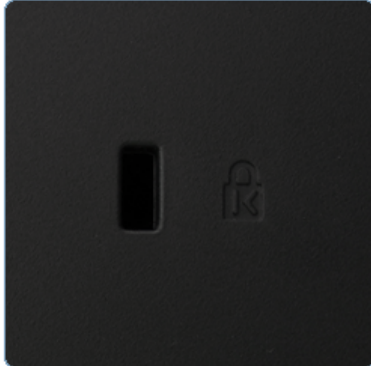

• The Kensington lock is a device used to physically fix the system when using it in a public place. (The locking device has to be purchased separately.) For using a locking device, contact where you purchase it.

 $\%$  See Connecting Cables for further information regarding cable connections.

![](_page_18_Picture_0.jpeg)

![](_page_18_Picture_73.jpeg)

Connections O

Connecting Cables Using the Stand

# **L** Connecting Cables

**Connecting to a Computer**

![](_page_18_Picture_6.jpeg)

**Connecting to a Macintosh** 

![](_page_19_Picture_0.jpeg)

Connected to a Macintosh. Connect the monitor to the Macintosh computer using the D-sub connection cable.  $\boxed{\odot$  ( $\overline{\mathbb{R}}$   $\odot$   $\odot$   $\odot$   $\odot$   $\odot$   $\odot$ 

0

**Connecting to Other devices** 

- $*$  This monitor allows the user to connect it to such input devices as a DVD player, a VCR
- or a camcorder without disconnecting the PC.
- $*$  The configuration at the back of the monitor may vary from product to product.

#### **Connecting AV Devices**

 $*$  The monitor has AV connection terminals to connect AV input devices like DVD, VCR or Camcorder. You may enjoy AV signals as long as the monitor is turned on

![](_page_19_Picture_8.jpeg)

- 0 Input devices such as DVD, VCR or Camcorder are connected to the RCA or S-VIDEO terminal of the monitor using the RCA or S-Video cable.
- 2 Connect the port of the DVD, VCR (DVD / DTV Set-Top Box) to the R-AUDIO-L port of the monitor.
- $\mathbb{X}$ Then, start the DVD, VCR or Camcorder with a DVD disc or tape inserted.
- $\mathbb{X}$ Select AV or S-Video using the SOURCE.
- $\! \times \!$ In some areas, the image might slant to the side depending on the input broadcast signal.

#### **Connecting DVD/DTV Set Top Box**

 $\mathbb X$  Connect to the DVD/DTVSet Top Box input if the device has a DVD/DTV connector. You can watch Component simply by hooking up the Component with the monitor as long as the power is on.

![](_page_20_Picture_2.jpeg)

- 0 Connect the Audio OUT port of the DVD or VCR (DVD / DTV set top box) and the R-AUDIO-L port of the monitor with the AV(RCA) cable.
- 0 Connect the VIDEO OUT port of the DVD / DTV Set-Top Box to the PR, PB, Y input ports using a component video cable (PR, PB, Y).
- $\mathbb{X}$ Select Component using the SOURCE button.

#### **Connecting HDMI**

 $\times$  You cannot connect a PC to the HDMI IN terminal.

![](_page_20_Picture_8.jpeg)

- 0 Input devices such as digital DVD are connected to the HDMI IN terminal of the monitor using the HDMI cable.
- $\mathbb{X}$ Then, start the DVD with a DVD disc inserted.
- × Select HDMI using the SOURCE button.

**C** Connecting Using a DVI to HDMI Cable

![](_page_21_Picture_0.jpeg)

- 0 Connect the DVI output terminal of a digital output device to the HDMI IN terminal of the monitor using a DVI to HDMI cable.
- 2 Connect the red and white jacks of an RCA to stereo (for PC) cable to the same colored audio output terminals of the digital output device, and connect the opposite jack to the HDMI/PC DVI-D AUDIO IN terminal of the monitor.
- $\! \times \!$ Then, start the DVD with a DVD disc inserted.
- $\mathbb{X}$ Select HDMI using the SOURCE button.

#### **Connecting Headphone**

×. You may connect your headphones to the monitor.

![](_page_21_Picture_7.jpeg)

Connect your headphones to the Headphone connection terminal.

Connecting Cables Using the Stand

## **L** Using the Stand

× This monitor supports various types of VESA-standard bases. You need to either fold or remove the base in use to install a VESA base.

#### **D** Tilt angle

 $\bf{0}$ 

 $\mathbb X$  The monitor may be reclined 0 to 23 degrees

![](_page_22_Picture_0.jpeg)

### **Attaching a Base**

 $\mathbb X$  This monitor accepts a 100 mm x 100 mm VESA-compliant mounting interface pad.

![](_page_22_Picture_3.jpeg)

### **A** Monitor

Mounting interface pad (Sold separately)

- Turn off your monitor and unplug its power cord.  $\mathbb{X}$
- $\mathbb{X}$ Lay the LCD monitor face-down on a flat surface with a cushion beneath it to protect the screen.
- $\mathbb{X}$ Remove four screws and then remove the stand from the LCD monitor.
- $\mathbb{X}^+$ Align the mounting interface Pad with the holes in the rear cover mounting pad and secure it with four screws that came with the arm-type base, wall mount hanger or other base.

![](_page_23_Picture_0.jpeg)

![](_page_23_Picture_96.jpeg)

Monitor Driver Natural Color MagicTune<sup>™</sup>

# **Monitor Driver**

When prompted by the operating system for the monitor driver, insert the CD-ROM included with this monitor. Driver installation is slightly different from one operating system to another. Follow the directions appropriate for the operating system you have. Prepare a blank disk and download the driver program file at the Internet web site shown below. Internet web site :http://www.samsung.com/ (Worldwide) http://www.samsung.com/monitor (U.S.A) http://www.sec.co.kr/monitor (Korea) http://www.samsungmonitor.com.cn/ (China)

**D** Installing the Monitor Driver (Automatic)

- **Insert the CD into the CD-ROM drive.**
- Click **"Windows"**.
- Choose your monitor model in the model list, then click the "OK" button.

![](_page_23_Picture_9.jpeg)

If you can see following message window, then click the "Continue Anyway" button. Then click the "OK" button (Microsoft<sup>®</sup> Windows<sup>®</sup> XP/2000 Operating System).

![](_page_23_Picture_11.jpeg)

This monitor driver is under certifying MS logo, and this installation doesn't damage your system. The certified driver will be posted on Samsung Monitor homepage

http://www.samsung.com/

- **G** Monitor driver installation is completed.
- **D** Installing the Monitor Driver (Manual)

Windows Vista | Windows XP | Windows 2000 | Windows ME | Windows NT | Linux

- $\mathbf{D}$ Microsoft® Windows Vista™ Operating System
	- **Insert your Manual CD into your CD-ROM drive.**
	- **2** Click (S)(Start) and "Control Panel". Then, double-click on "Appearance and Personalization".

![](_page_24_Figure_8.jpeg)

**C** Click "Personalization" and then "Display Settings"

![](_page_24_Picture_10.jpeg)

**C** Click "Advanced Settings..."

![](_page_24_Picture_12.jpeg)

Click "Properties" in the "Monitor" tab. If the "Properties" button is deactivated, it means the configuration for your monitor is completed. The monitor can be used as is. If the message "Windows needs…" is displayed, as shown in the figure below, click "Continue".

![](_page_25_Picture_67.jpeg)

This monitor driver is under certifying MS logo, and this installation doesn't damage your system. The certified driver will be posted on Samsung Monitor homepage

http://www.samsung.com/

**C** Click "Update Driver..." in the "Driver" tab.

![](_page_25_Picture_68.jpeg)

Check the "Browse my computer for driver software" checkbox and click "Let me pick from a list of device drivers on my computer".

![](_page_25_Picture_7.jpeg)

Click "Have Disk…" and select the folder (for example, D:\Drive) where the driver setup file is located, and click "OK".

![](_page_25_Picture_69.jpeg)

 $\bullet$ 

Select the model that matches your monitor from the list of monitor models on the screen, and click "Next".

![](_page_26_Picture_0.jpeg)

 $\bullet$  Click "Close" → "Close" → "OK" → "OK" on the following screens displayed in sequence.

![](_page_26_Picture_2.jpeg)

- $\mathbf o$ Microsoft<sup>®</sup> Windows<sup>®</sup> XP Operating System
	- **Insert the CD into the CD-ROM drive.**

Ø.

<sup>2</sup> Click "Start" → "Control Panel" then click the "Appearance and Themes" icon.

![](_page_26_Picture_6.jpeg)

Click "Display" icon and choose the "Settings" tab then click "Advanced."

![](_page_27_Picture_0.jpeg)

![](_page_27_Picture_2.jpeg)

Click "Update Driver." and select "Install from a list or." then click the "Next" button.

![](_page_27_Picture_98.jpeg)

Select "Don't search ,I will." then click "Next" and then click "Have disk".

![](_page_27_Picture_6.jpeg)

 $\boldsymbol{0}$ 

Click the "Browse" button then choose A:(D:\Driver) and choose your monitor model in the model list and click the "Next" button.

![](_page_28_Picture_0.jpeg)

<sup>1</sup> If you can see following "Message" window, then click the "Continue Anyway" button. Then click the "OK" button.

![](_page_28_Picture_95.jpeg)

 $*$  This monitor driver is under certifying MS logo, and this installation doesn't damage your system.

The certified driver will be posted on Samsung Monitor homepage

http://www.samsung.com/

Click the "Close" button then click the "OK" button continually.

![](_page_28_Picture_96.jpeg)

**Monitor driver installation is completed.** 

- Microsoft® Windows® 2000 Operating System
	- **O**: When you can see "Digital Signature Not Found" on your monitor, follow these steps.
	- **C** Choose the "OK" button on the "Insert disk" window.
	- **2** Click the "Browse" button on the "File Needed" window.
	- Choose A:(D:\Driver) then click the "Open" button and then click the "OK" button.

How to install

- Click "Start," "Setting," and then "Control Panel."
- **2** Double click the "Display" icon.
- **8** Select the "Settings" tab and click the "Advanced Properties" button.
- **Choose "Monitor."** 
	- Case1 : If the "Properties" button is inactive, it means your monitor is properly configured. Please stop installation
	- Case2 : If the "Properties" button is active, click the "Properties" button then follow next steps continually.
- Click "Driver" and then click "Update Driver." then click the "Next" button.
- Choose "Display a list of the known drivers for this device so that I can choose a specific driver" then click "Next" and then click "Have disk".
- Click the "Browse" button then choose A:(D:\Driver).
- C Click the "Open" button, then click the "OK" button.
- Choose your monitor model and click the "Next" button then click "Next" button.
- **C** Click the "Finish" button then the "Close" button.

If you can see the "Digital Signature Not Found" window then click the "Yes" button. And click the "Finish" button then the "Close" button.

- Ō. Microsoft<sup>®</sup> Windows<sup>®</sup> Millennium Operating System
	- Click "Start," "Setting," and then "Control Panel."
	- **2** Double click the "Display" icon.
	- Select the "Settings" tab and click the "Advanced Properties" button.
	- **G** Select the "Monitor" tab.
	- **G** Click the "Change" button in the "Monitor Type" area.
	- **C** Choose "Specify the location of the driver."
	- Choose "Display a list of all the driver in a specific location." then click the "Next" button.
	- **C** Click the "Have Disk" button.
	- **O** Specify A:\(D:\driver) then click the "OK" button.
	- **O** Select "Show all devices" and choose the monitor that corresponds to the one you connected to your computer and click "OK".
	- **D** Continue choosing "Close" button and "OK" button until you close the Display Properties dialogue box.
- **D** Microsoft<sup>®</sup> Windows<sup>®</sup> NT Operating System
	- Click "Start," "Settings," "Control Panel," and then double-click "Display" icon.
	- <sup>2</sup> In the Display Registration Information window, click the Settings tab and then click "All Display Modes".
	- <sup>8</sup> Select a mode that you wish to use (Resolution, Number of colors and Vertical frequency) and then click "OK".
	- Click the "Apply" button if you see the screen working normally after clicking "Test". If the screen is not normal, change to a different mode (lower mode of resolution, colors, or frequency).

 $\mathbb X$  If there is no Mode at All Display Modes, select the level of resolution and vertical frequency by referring to the Preset Timing Modes in the user guide.

**D** Linux Operating System  $\triangle$ 

To execute X-Window, you need to make the X86Config file, which is a type of system setting file.

- Press "Enter" at the first and the second screen after executing the X86Config file.
- **2** The third screen is for setting your mouse.
- 8 Set a mouse for your computer.
- **The next screen is for selecting a keyboard.**
- **S** Set a Keyboard for your computer.
- **The next screen is for setting your monitor.**
- **O** First of all, set a horizontal frequency for your monitor. (You can enter the frequency directly.)
- **G** Set a vertical frequency for your monitor. (You can enter the frequency directly.)
- "Enter" the model name of your monitor. This information will not affect the actual execution of X-Window.
- **O** You have finished setting up your monitor. Execute X-Window after setting other requested hardware.

# **Natural Color**

#### **Natural Color**

![](_page_30_Picture_3.jpeg)

One of the recent problems in using a computer is that the color of the images printed out by a printer or other images scanned by a scanner or a digital camera are not the same as those shown on the monitor.

the Natural Color S/W is the very solution for this problem. It is a color administration system developed by Samsung Electronics in association with Korea Electronics & Telecommunications Research Institute (ETRI).

This is only available for Samsung monitors and ensures that the color of the images on the monitor are the same as the printed or scanned images.

For more information, refer to Help (F1) in the software program.

**D** Installing the Natural Color Software

Insert the CD included with the Samsung monitor into the CD-ROM Drive. The initial Natural Color screen will appear. Click on Natural Color in the startup window to install the Natural Color software. To install the program manually, insert the CD included with the Samsung monitor into the CD-ROM Drive, click the Windows **[Start]** button, select **[Run...]** . Enter D:\Color\NCProSetup.exe and then press the <Enter> key. (If the drive where the CD is inserted is not D:\, enter the applicable drive.)

**Uninstalling the Natural Color Software Program**

Select **"Settings" / "Control Panel"** from the **"Start"** menu and then double-click **"Add/Delete a program"**  Select Natural Color from the list and then click the "Add/Delete" button.

> MagicTune<sup>™</sup> **Monitor Driver** Natural Color

![](_page_30_Picture_14.jpeg)

# **Installation**

- 1. Insert the installation CD into the CD-ROM drive.
- 2. Click the MagicTune™ installation file.
- 3. Select installation Language, Click "Next".
- 4. When the Installation Shield Wizard window appears, click "Next."
- 5. Select "I agree to the terms of the license agreement" to accept the terms of use.
- 6. Choose a folder to install the MagicTune™ program.
- 7. Click "Install."
- 8. The "Installation Status" window appears.

#### 9. Click "Finish."

10. When the installation is complete, the MagicTune™ executable icon appears on your desktop.

Double-click the icon to start the program.

![](_page_31_Picture_147.jpeg)

#### **Hardware**

- 32MB Memory above
- 60MB Hard disk space above
- \* For more information, visit the MagicTune™ website.

# **Uninstall**

The MagicTune™ program can be removed only by using the "Add or Remove Programs" option of the Windows<sup>™</sup> Control Panel.

Perform the following steps remove MagicTune™.

- 1. Go to [Task Tray] ' [Start] ' [Settings] and select [Control Panel] in the menu. If the program runs on Windows™ XP, go to [Control Panel] in the [Start] menu.
- 2. Click the "Add or Remove Programs" icon in Control Panel.
- 3. In the "Add or Remove Programs" screen, scroll down to find "MagicTune™". Click on it to highlight it.
- 4. Click the "Change/Remove" button to remove the program.
- 5. Click "Yes" to begin the uninstall process.
- 6. Wait until the "Uninstall Complete" dialog box appears.

Visit the MagicTune™ website for technical support for MagicTune™, FAQs (questions and answers) and software upgrades.

![](_page_32_Picture_0.jpeg)

O Adjusting the Monitor

Control Buttons Direct Functions OSD Function

# **Control Buttons**

![](_page_32_Picture_4.jpeg)

![](_page_32_Picture_122.jpeg)

![](_page_33_Picture_92.jpeg)

Control Buttons Direct Functions OSD Function

# **Direct Functions**

#### **D**<br>AUTO

![](_page_33_Figure_4.jpeg)

**Locked**

![](_page_34_Picture_0.jpeg)

![](_page_34_Picture_1.jpeg)

**D** MagicBright™

![](_page_34_Picture_3.jpeg)

Menu **Menu** Description **Play/Stop** 

PC/DVI : MagicBright™ MagicBright™ is a new feature providing the optimum viewing environment depending on the contents of the image you are

watching. Then press the button again to circle through available preconfigured modes. (Custom  $\rightarrow$  Text  $\rightarrow$  Internet  $\rightarrow$  Game  $\rightarrow$  Sports  $\rightarrow$  Movie)

![](_page_35_Picture_1.jpeg)

MagicBright™ AV/S-Video/Component : Mode The Monitor has four automatic picture settings that are preset at the factory. Then press the button again to circle through available preconfigured modes. ( Dynamic  $\rightarrow$  Standard  $\rightarrow$  Movie  $\rightarrow$  Custom )

**D** Volume

![](_page_35_Picture_4.jpeg)

Volume When OSD is not on the screen, push the button to adjust volume.

**B** SOURCE

 $\mathbb{Q}^n$ 

![](_page_36_Picture_0.jpeg)

**PIP (Available in PC/DVI Mode Only)** 

![](_page_36_Picture_2.jpeg)

PIP

Menu Description

Push the PIP button to turn PIP screen On/Off. You can view a picture from HDMI (PC mode only), AV, S-Video, or Component (DVI mode only) through the PIP screen in PC and DVI mode.

# **D** OSD Function

**Input** 

![](_page_37_Picture_3.jpeg)

 $*$  The default setting may different depending on the selected Input Mode (input signal source selected in External Input List) and the selected resolution.

![](_page_37_Picture_125.jpeg)

**Picture (PC / DVI)** 

![](_page_38_Picture_0.jpeg)

The default setting may different depending on the selected Input Mode (input signal source selected in External Input List) and the selected resolution.

![](_page_38_Picture_163.jpeg)

 $\%$  If you adjust picture using Custom function, MagicBrightT will turn to Custom mode.

![](_page_39_Picture_255.jpeg)

**Picture (HDMI/AV/S-Video/Component)**

![](_page_40_Figure_0.jpeg)

The default setting may different depending on the selected Input Mode (input signal source selected in External Input List) and the selected resolution.

![](_page_40_Picture_170.jpeg)

![](_page_41_Picture_162.jpeg)

# **MagicColor Pro**

![](_page_41_Picture_2.jpeg)

The default setting may different depending on the selected Input Mode (input signal source selected in External Input List) and the selected resolution.

![](_page_41_Picture_163.jpeg)

![](_page_42_Picture_179.jpeg)

# **PIP (PC/DVI)**  $\triangle$

![](_page_42_Picture_2.jpeg)

The default setting may different depending on the selected Input Mode (input signal source selected in External Input List) and the selected resolution.

![](_page_42_Picture_180.jpeg)

![](_page_43_Picture_161.jpeg)

# **B** Setup  $\triangle$

![](_page_43_Picture_2.jpeg)

The default setting may different depending on the selected Input Mode (input signal source selected in External Input List) and the selected resolution.

![](_page_43_Picture_162.jpeg)

automatically replaces the noisy picture background. If you wish to

![](_page_44_Picture_140.jpeg)

 $\mathsf{MENU} \to \blacktriangle, \overline{\pmb{\tau}} \to \overline{\pmb{\Leftrightarrow}} \rightarrow \blacktriangle, \overline{\pmb{\tau}} \to \overline{\pmb{\Leftrightarrow}} \rightarrow \blacktriangle, \overline{\pmb{\tau}} \to \mathsf{MENU}$ 

![](_page_44_Picture_2.jpeg)

![](_page_44_Picture_3.jpeg)

![](_page_45_Picture_0.jpeg)

![](_page_45_Picture_213.jpeg)

**O** Troubleshooting

Check List  $Q & A$ Self-Test

# **Check List**

Before calling for service, check the information in this section to see if you can remedy any problems yourself. If you do need assistance, please call the phone number on the Information section or contact your dealer.

![](_page_45_Picture_214.jpeg)

![](_page_46_Picture_346.jpeg)

![](_page_47_Picture_278.jpeg)

Visit the MagicTune™ website and download the installation software for MagicTune™ MAC.

**Check the following items if there is trouble with the monitor.**

- $\mathbf 0$ Check if the power cord and the video cables are properly connected to the computer.
- $\Omega$ Check if the computer beeps more than 3 times when booting. (If it does, request an after-service for the main board of the computer.)
- **D** If you installed a new video card or assembled the PC, please check if the adapter(video) driver and the monitor driver are properly installed.
- **Check if the scanning ratio of the video screen is set at 56 Hz**  $\sim$  **75 Hz.** (Do not exceed 75 Hz when using the maximum resolution.)
- ø If you have problems in installing the adapter (video) driver, boot the computer in Safe Mode, remove the Display Adapter at the "Control Panel  $\rightarrow$  System  $\rightarrow$  Device Administrator" and then reboot the computer to reinstall the adapter (video) driver.

 $*$  If problems repeatedly occur, contact an authorized service center.

Check List  $Q & A$ Self-Test

**Q & A**

![](_page_47_Picture_279.jpeg)

Windows MF/2000 · Set the resolution at the Control Panel  $\rightarrow$  Display  $\rightarrow$ Settings.  $\mathbb X$  Contact the video card manufacturer for details. How can I set the Power Saving function? Windows XP : Set the resolution at the Control Panel → Appearance and Themes  $\rightarrow$  Display  $\rightarrow$  Screen Saver. Set the function at BIOS-SETUP of the computer. Windows ME/2000 : Set the resolution at the Control Panel  $\rightarrow$  Display  $\rightarrow$ Screen Saver. Set the function at BIOS-SETUP of the computer. Refer to Windows/Computer Manual How can I clean the outer case/LCD Panel? Disconnect the power cord and then clean the monitor with a soft cloth, using either a cleaning solution or plain water. Do not leave any remains of the detergent nor scratch the case. Do not allow any water to go inside the monitor.

> Check List  $O & A$ Self-Test

**Self-Test** 

Self-Test Feature Check | Warning Messages | Environment | Useful Tips

Your monitor provides a self test feature that allows you to check whether your monitor is functioning properly.

**Self-Test Feature Check <b>A** 

**Turn off both your computer and the monitor.** 

- **2** Unplug the video cable from the back of the computer.
- **8** Turn on the monitor.

If the monitor is functioning properly, you will see a box in the illustration below.

![](_page_48_Picture_10.jpeg)

This box appears during normal operation if the video cable becomes disconnected or damaged.

**C** Turn off your monitor and reconnect the video cable; then turn on both your computer and the monitor.

 $\overline{\phantom{a}}$ 

If your monitor screen remains blank after using the previous procedure, check your video controller and computer system; your monitor is functioning properly.

**Warning Messages** 

If there is something wrong with the input signal, a message appears on the screen or the screen goes blank although the power indicator LED is still on. The message may indicate that the monitor is out of scan range or that you need to check the signal cable.

# Not Optimum Mode

# Recommended Mode 1680 x 1050 60Hz

#### **Environment &**

- The location and the position of the monitor may influence the quality and other features of the ø monitor.
	- If there are any sub woofer speakers near the monitor, unplug and relocate the woofer to another room.

Remove all electronic devices such as radios, fans, clocks and telephones that are within 3 feet (one meter) of the monitor.

**D** Useful Tips  $\triangle$ 

- **D** A monitor recreates visual signals received from the computer. Therefore, if there is trouble with the computer or the video card, this can cause the monitor to become blank, have poor coloring, noise, Video mode not supported, etc. In this case, first check the source of the problem, and then contact the Service Center or your dealer.
- **D** Judging the monitor's working condition

If there is no image on the screen or a "Not Optimum Mode", "Recommended Mode 1680 x 1050 60 Hz" message comes up, disconnect the cable from the computer while the monitor is still powered on.

- If there is a message coming up on the screen or if the screen goes white, this means the monitor is in working condition.
- $\blacktriangleright$  In this case, check the computer for trouble.

![](_page_50_Picture_0.jpeg)

![](_page_50_Picture_100.jpeg)

**O** Specifications

Preset Timing Modes Specifications PowerSaver

# **E** Specifications

![](_page_50_Picture_101.jpeg)

15pin-to-15pin D-sub cable, Detachable DVI-D to DVI-D connector, Detachable, (Option)

Signal Connectors

15pin 3-row D-sub connector,24pin 3-row DVI-D connector 19pin Type A HDMI Conntector, Composite, S-Video, Component

Dimensions (W x H x D) / Weight

520.0 X 386.0 X 65.5 mm / 20.5 x 15.2 x 2.6 inch (Without Stand) 520.0 X 439.0 X 201.9 mm / 20.5 x 17.3 x 7.9 inch (With Stand) / 7.3 kg / 16.1 lbs

VESA Mounting Interface

100 mm x 100 mm (for use with Specialty(Arm) Mounting hardware.)

Environmental considerations

![](_page_51_Picture_168.jpeg)

Plug and Play Capability

This monitor can be installed on any Plug & Play compatible system. Interaction of the monitor and computer systems will provide the best operating conditions and monitor settings. In most cases, monitor installation will proceed automatically, unless the user wishes to select alternate settings.

#### Dot Acceptable

TFT LCD panel manufactured by using advanced semiconductor technology with precision of 1 ppm (one millionth) above is used for this product. But the pixels of RED, GREEN, BLUE and WHITE color seem to be bright sometimes or some of black pixels could be seen. This is not from bad quality and you can use it without uneasiness.

For example, the number of TFT LCD sub pixels that is contained in this product are 5,292,000.

 $\mathbb X$  Design and specifications are subject to change without prior notice.

**Class B Equipment (Information Communication equipment for residential use)**

This product complies with the Electromagnetic Compatibility Directives for residential use and can be Ω used in all areas including common residential areas.

(Class B equipment emits less electromagnetic waves than Class A equipment.)

PowerSaver Preset Timing Modes Specifications

### **PowerSaver**

œ This monitor has a built-in power management system called PowerSaver. This system saves energy by switching your monitor into a low-power mode when it has not been used for a certain amount of time. The monitor automatically returns to normal operation when you press a key on the keyboard. For energy conservation, turn your monitor OFF when it is not needed, or when leaving it unattended for long periods. The PowerSaver system operates with a VESA DPMS compliant video card installed in your computer. Use a software utility installed on your computer to set up this feature.

State **Normal Operation** Power saving mode

Power off (Power button) EPA/ENERGY 2000

![](_page_52_Picture_141.jpeg)

# **Preset Timing Modes**

If the signal transferred from the computer is the same as the following Preset Timing Modes, the screen will be adjusted automatically. However, if the signal differs, the screen may go blank while the power LED is on. Refer to the video card manual and adjust the screen as follows.

**Preset Timing Modes** 

![](_page_52_Picture_142.jpeg)

Horizontal Frequency

![](_page_53_Picture_0.jpeg)

The time to scan one line connecting the right edge to the left edge of the screen horizontally is called Horizontal Cycle and the inverse number of the Horizontal Cycle is called Horizontal Frequency. Unit : kHz

Vertical Frequency

Like a fluorescent lamp, the screen has to repeat the same image many times per second to display an image to the user. The frequency of this repetition is called Vertical Frequency or Refresh Rate. Unit : Hz

![](_page_54_Picture_0.jpeg)

![](_page_54_Picture_130.jpeg)

Authority Contact SAMSUNG WORLD WIDE Terms For Better Display

# **Contact SAMSUNG WORLDWIDE**

If you have any questions or comments relating to Samsung products, please contact the SAMSUNG customer care center.

#### North America

![](_page_54_Picture_131.jpeg)

Europe

![](_page_55_Picture_165.jpeg)

![](_page_56_Picture_179.jpeg)

Contact SAMSUNG WORLDWIDE

Terms

For Better Display Authority

## **Terms**

- **Dot Pitch**
- **D** The image on a monitor is composed of red, green and blue dots. The closer the dots, the higher the resolution. The distance between two dots of the same color is called the 'Dot Pitch'. Unit : mm

#### **Vertical Frequency**

Ω The screen must be redrawn several times per second in order to create and display an image for the user. The frequency of this repetition per second is called Vertical Frequency or Refresh Rate. Unit : Hz

Example : If the same light repeats itself 60 times per second, this is regarded as 60 Hz.

**D** Horizontal Frequency

o The time to scan one line connecting the right edge to the left edge of the screen horizontally is called Horizontal Cycle. The inverse number of the Horizontal Cycle is called Horizontal Frequency. Unit : kHz

**Interlace and Non-Interlace Methods**

- $\mathbf{a}$ Showing the horizontal lines of the screen from the top to the bottom in order is called the Non-Interlace method while showing odd lines and then even lines in turn is called the Interlace method. The Non-Interlace method is used for the majority of monitors to ensure a clear image. The Interlace method is the same as that used in TVs.
- **Plug & Play**
- This is a function that provides the best quality screen for the user by allowing the computer and the  $\Omega$ monitor to exchange information automatically. This monitor follows the international standard VESA DDC for the Plug & Play function.
- **Resolution**

Ω The number of horizontal and vertical dots used to compose the screen image is called 'resolution'. This number shows the accuracy of the display. High resolution is good for performing multiple tasks as more image information can be shown on the screen.

Example : If the resolution is 1680 x 1050, this means the screen is composed of 1680 horizontal dots (horizontal resolution) and 1050 vertical lines (vertical resolution).

**S-Video**

Short for "Super Video." S-Video allows up to 800 lines of horizontal resolution, enabling high-quality o video.

**External Device Input**

ō External device input refers to video input from such external video devices as VCRs, camcorders and DVD players, separate from a TV broadcast.

#### **DVD**

A type of digital disk technology that takes up only the benefits of CD and LD, to implement a high Ω resolution/quality, which enables the user to enjoy clearer images.

> Contact SAMSUNG WORLDWIDE Terms For Better Display Authority

#### **For Better Display**

- Adjust computer resolution and screen injection rate (refresh rate) oncomputer as described below to enjoy the best quality of picture. You can have an uneven quality of picture in the screen if the best quality of picture is not provided in TFT-LCD.
	- ▶ Resolution : 1680 x 1050
	- ▶ Vertical frequency (refresh rate) : 60 Hz
- **D** TFT LCD panel manufactured by using advanced semiconductor technology with precision of 1ppm (one millionth) above is used for this product. But the pixels of RED, GREEN, BLUE and WHITE color seem to be bright sometimes or some of black pixels could be seen. This is not from bad quality and you can use it without uneasiness.
	- ▶ For example, the number of TFT LCD sub pixels that is contained in this product are 5,292,000.
- **D** When you clean the monitor and the panel outside, please apply the recommended small amount of cleaner by using soft and dry cloth and polish it. Let LCD area not to be forced but to be scrubbed out softly.

If excessive force is applied, you can have a stain on it.

If you are not satisfied with the quality of the picture, you can get better quality of the picture by executing "auto adjustment function" in display screen that is appeared as window termination button is pressed.

If there's still noise after automatic adjustment, use FINE/COARSE adjustment function.

**D** If you view a fixed screen for an extended period of time, residual image or blurriness may appear. Change the mode to energy save or set a screensaver to move the picture when you need to be away from the monitor for an extended period of time.

> Contact SAMSLING WORLDWIDE Torme For Better Display Authority

# **Authority**

- **D** Information in this document is subject to change without notice. **© 2007 Samsung Electronics Co., Ltd. All rights reserved.**
- o Reproduction in any manner whatsoever without the written permission of Samsung Electronics Co., Ltd. is strictly forbidden.

Samsung Electronics Co., Ltd. shall not be liable for errors contained herein or for incidental or consequential damages in connection with the furnishing, performance, or use of this material.

*Samsung* is the registered trademark of Samsung Electronics Co., Ltd.; *Microsoft*, *Windows* and

*Windows NT* are registered trademarks of Microsoft Corporation; *VESA*, *DPMS* and *DDC* are registered trademarks of Video Electronics Standard Association; the *ENERGY STAR®* name and logo are registered trademarks of the U.S. Environmental Protection Agency (EPA). All other product names mentioned herein may be the trademarks or registered trademarks of their respective owners.

![](_page_58_Picture_1.jpeg)

SRS (O) TruSurround XT, SRS and (O) Symbol are trademarks of SRS Labs, Inc.<br>
SURGENET TRISURFOUND XT technology is incorporated under license from SRS Labs, Inc.

![](_page_58_Picture_3.jpeg)

#### **MÉXICO**

- IMPORTADO POR: SAMSUNG ELECTRONICS MÉXICO. S.A. de C.V. Vía Lopez Portillo No. 6, Col. San Fco. Chilpan Tultitlán, Estado de México, C.P. 54940 Tel: 01-55-5747-5100 / 01-800-726-7864
- EXPORTADO POR: Samsung Electronics CO.,LTD. 416, Mae tan-3dong, Yeongtong - gu, Suwon City, Gyeonggi-do Korea

Free Manuals Download Website [http://myh66.com](http://myh66.com/) [http://usermanuals.us](http://usermanuals.us/) [http://www.somanuals.com](http://www.somanuals.com/) [http://www.4manuals.cc](http://www.4manuals.cc/) [http://www.manual-lib.com](http://www.manual-lib.com/) [http://www.404manual.com](http://www.404manual.com/) [http://www.luxmanual.com](http://www.luxmanual.com/) [http://aubethermostatmanual.com](http://aubethermostatmanual.com/) Golf course search by state [http://golfingnear.com](http://www.golfingnear.com/)

Email search by domain

[http://emailbydomain.com](http://emailbydomain.com/) Auto manuals search

[http://auto.somanuals.com](http://auto.somanuals.com/) TV manuals search

[http://tv.somanuals.com](http://tv.somanuals.com/)